# **Tutorial de Enturmação dos alunos nas Eletivas**

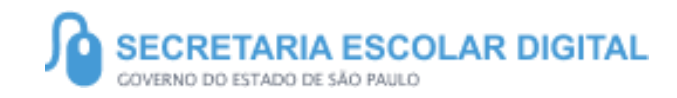

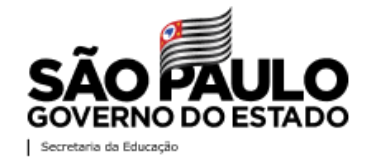

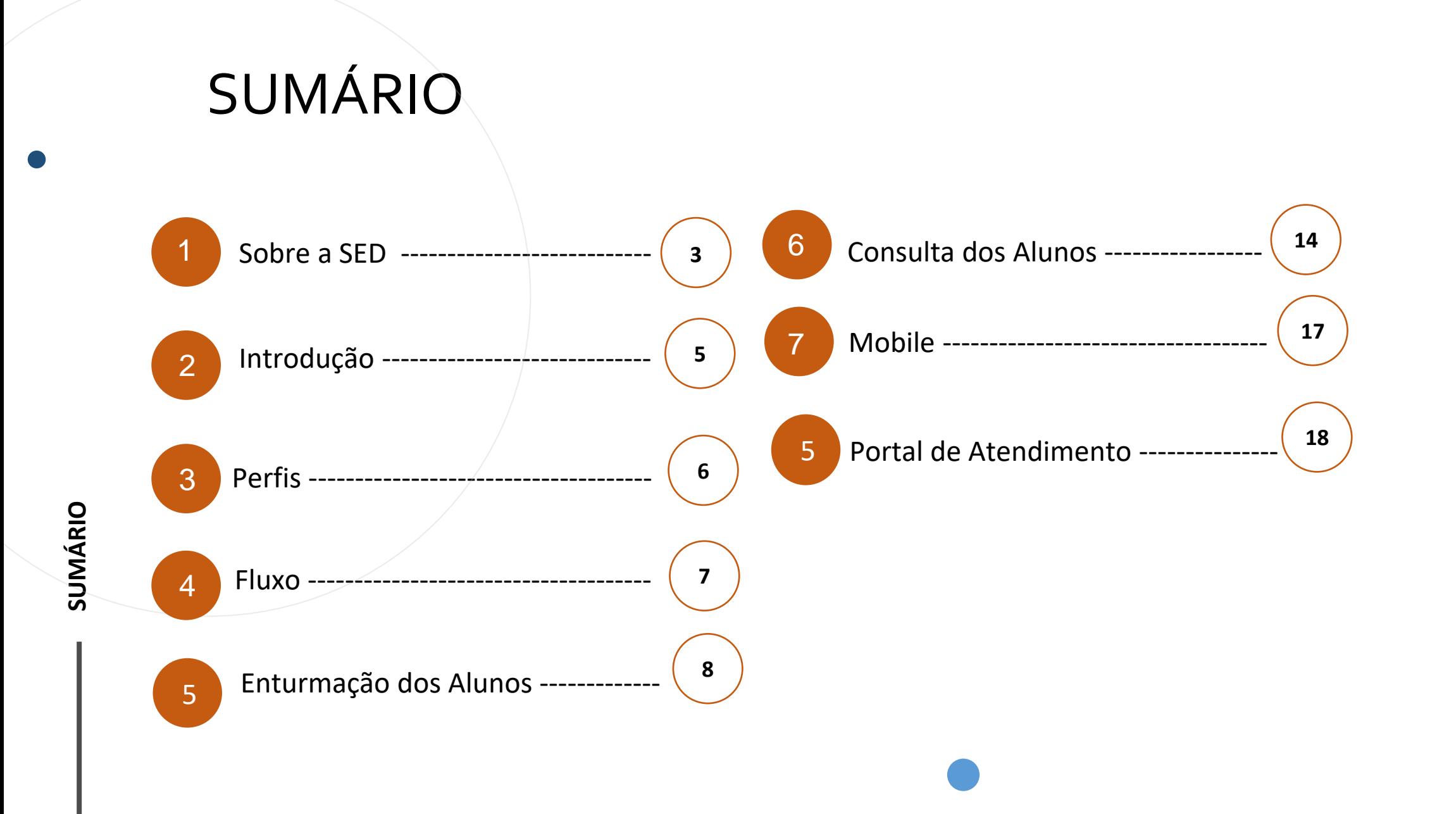

# **SOBRE** A SED

A Plataforma SED foi criada em 2014 e instituída oficialmente em 2016 através da Resolução SE 36 de 25 -05 - 2016.

Hoje a plataforma SED é utilizada pelas redes: estadual, municipal e privada em todo o Estado de São Paulo e possui interface com os aplicativos Diário de Classe, Leitor Rsposta e Minha Escola SP disponíveis na loja de aplicativos para dispositivos com sistema operacional *android.* 

A SED é personalizada para cada tipo de usuário. Para os pais e responsáveis dos estudantes, por exemplo, estão disponíveis as notas e faltas do estudante. Já os alunos podem solicitar a carteirinha, criar suas contas de e -mail e emitir documentos escolares.

Além do site [https://sed.educacao.sp.gov.br](https://sed.educacao.sp.gov.br/) , a SED também pode ser acessada sem o consumo de dados móveis por meio do aplicativo "Secretaria Escolar Digital" também disponível na loja de aplicativos para dispositivos com sistema operacional Android.

## **ELETIVAS**

**4**

[https://sed.educacao.sp.gov.br](https://sed.educacao.sp.gov.br/)

 $\mathbb{R}$ 

/

# **INTRODUÇÃO**

**As disciplinas eletivas são componentes que envolvem as diferentes áreas de conhecimento e pressupõe a diversificação de situações didáticas, pois visam aprofundar, enriquecer e ampliar o repertório dos alunos nas áreas de conhecimento contemplada.**

5

**Neste tutorial você irá aprender a como Enturmar os alunos em uma disciplina Eletiva na SED**

# **PERFIS**

### **ESCOLA**

- Diretor de Escola;
- Vice Diretor de Escola;
- AOE;
- GOE.

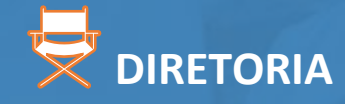

- Supervisor de Ensino.

# **FLUXO**

7

1. Cadastro das Eletivas

2. Aprovação das **Eletivas** 

3. Enturmação dos alunos nas Eletivas

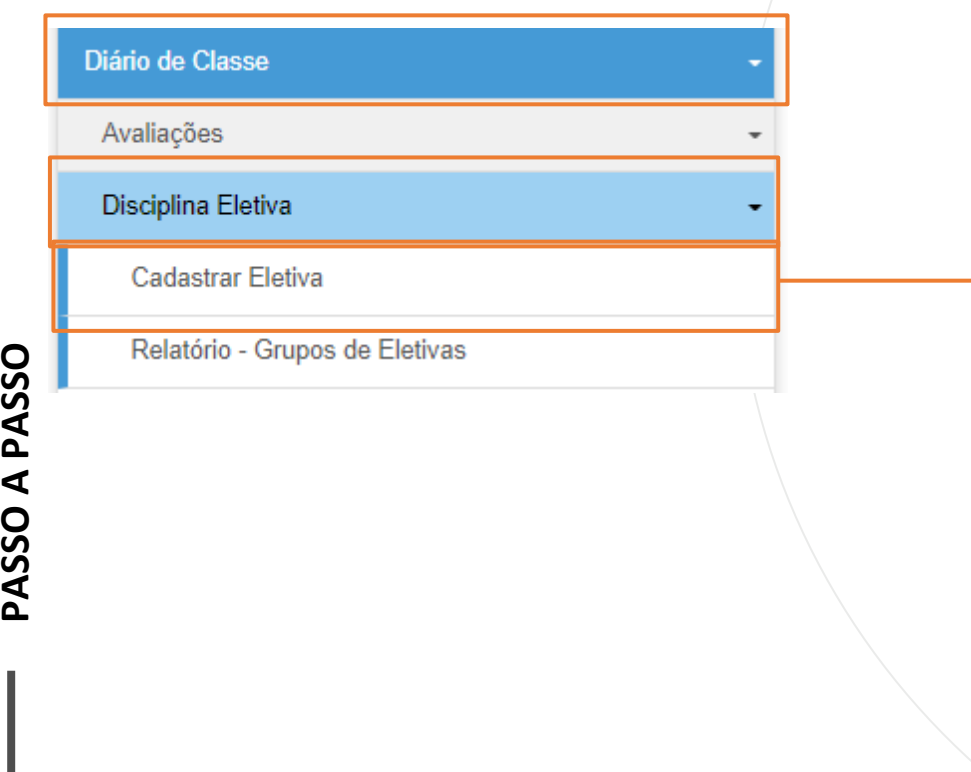

1 -Clique no menu Diário de Classe, depois clique no submenu Disciplina Eletiva, por fim clique em Cadastrar Eletiva.

2- Os filtros já carregaram preenchidos, clique em Pesquisar.

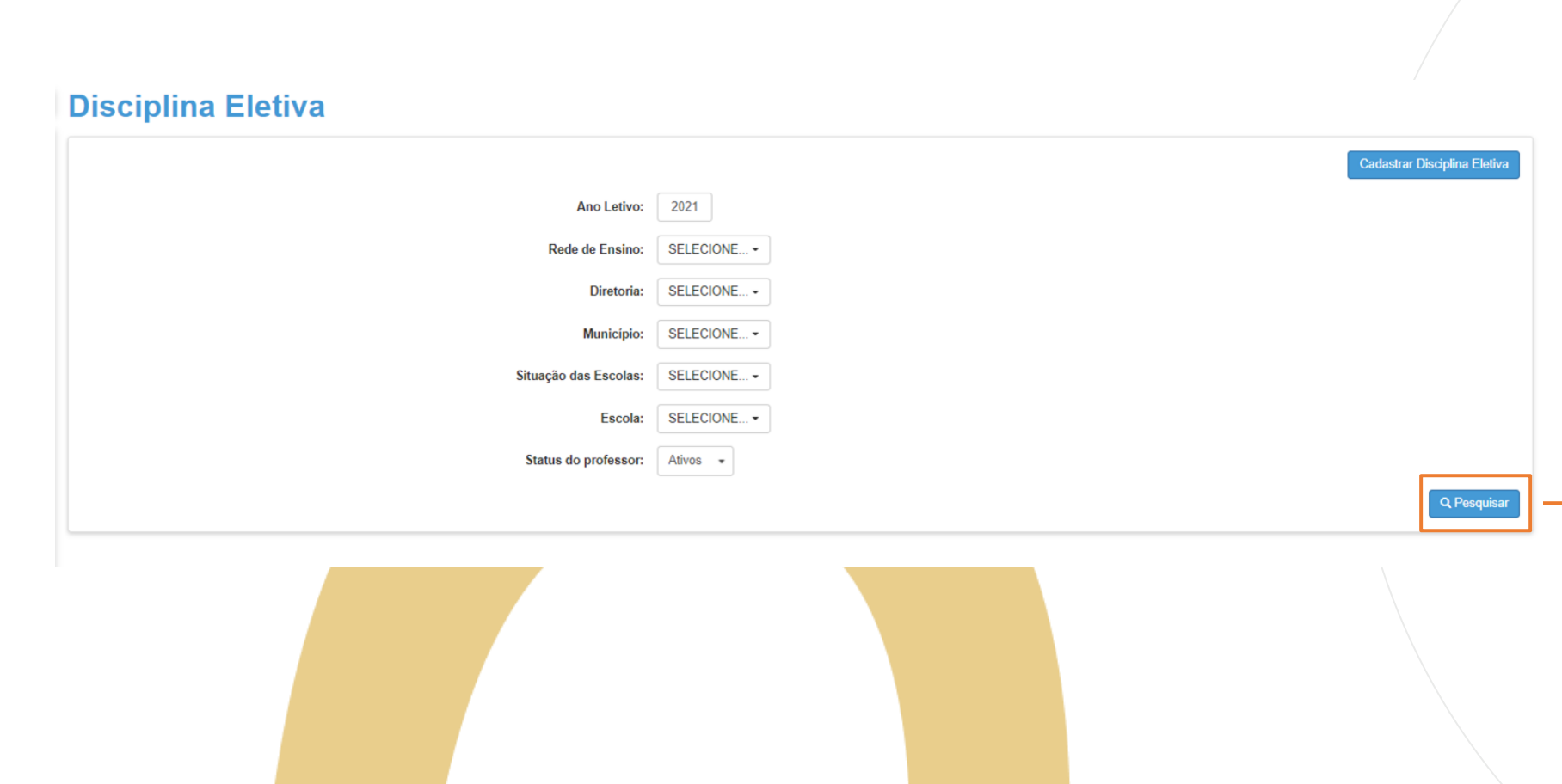

**lançamento.** 3 – Após clicar em pesquisar, será carregado na tela os grupos criados, para inserir os alunos, clique em Agrupamento de Alunos. **As atas na cor azul, são dias letivos** 

**Disciplina Eletiva** 

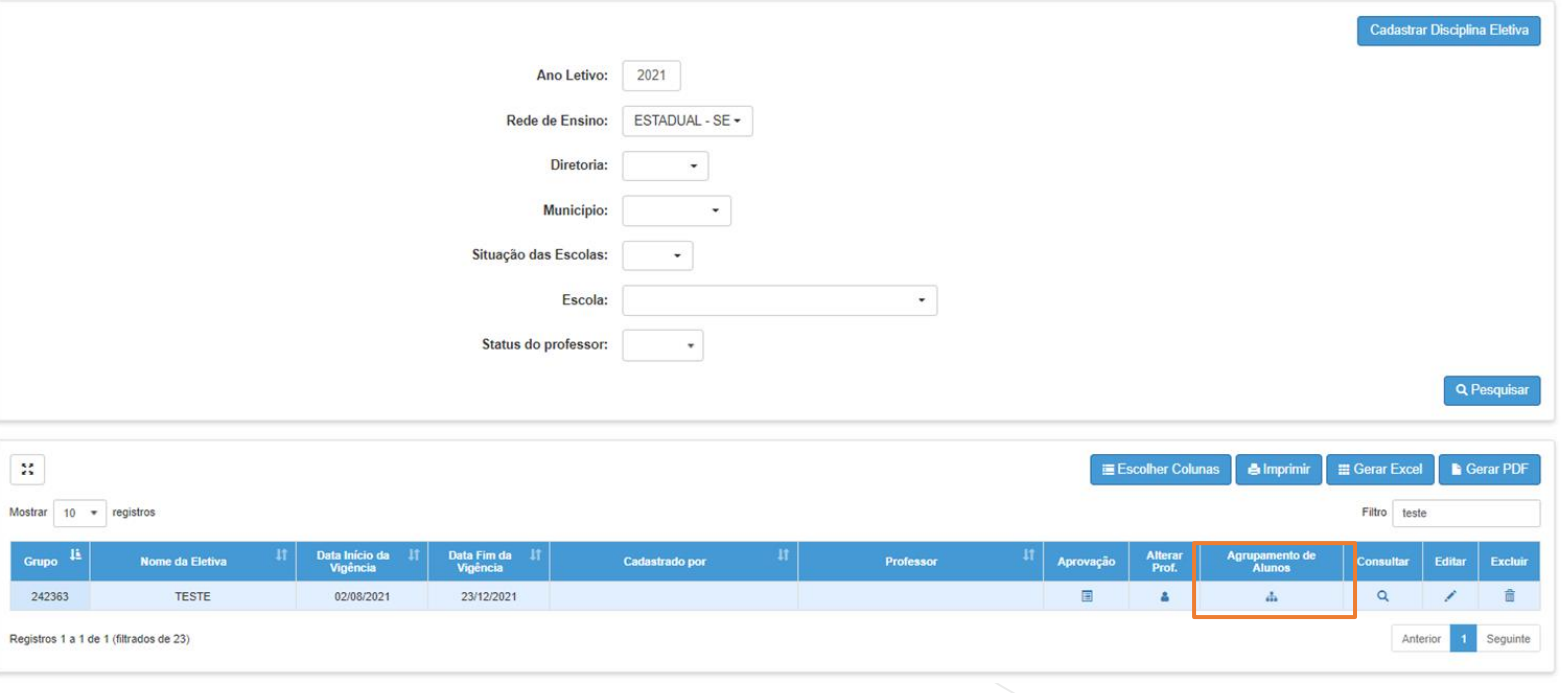

**PASSO A PASSO**

4 – As Enturmações dos alunos são permitidas conforme as séries indicadas do cadastro da Eletiva.

**Em 2021, é recomendável não misturar alunos de diferentes turmas nas Eletivas.**

Para indicar os alunos, clique na caixinha a esquerda e por fim clique em Salvar.

A) Para o Ensino Médio, as eletivas poderão ter até 44 alunos ativos agrupados; B) Para o Ensino Fundamental de 9 Anos, as eletivas poderão ter até 40 alunos ativos agrupados;

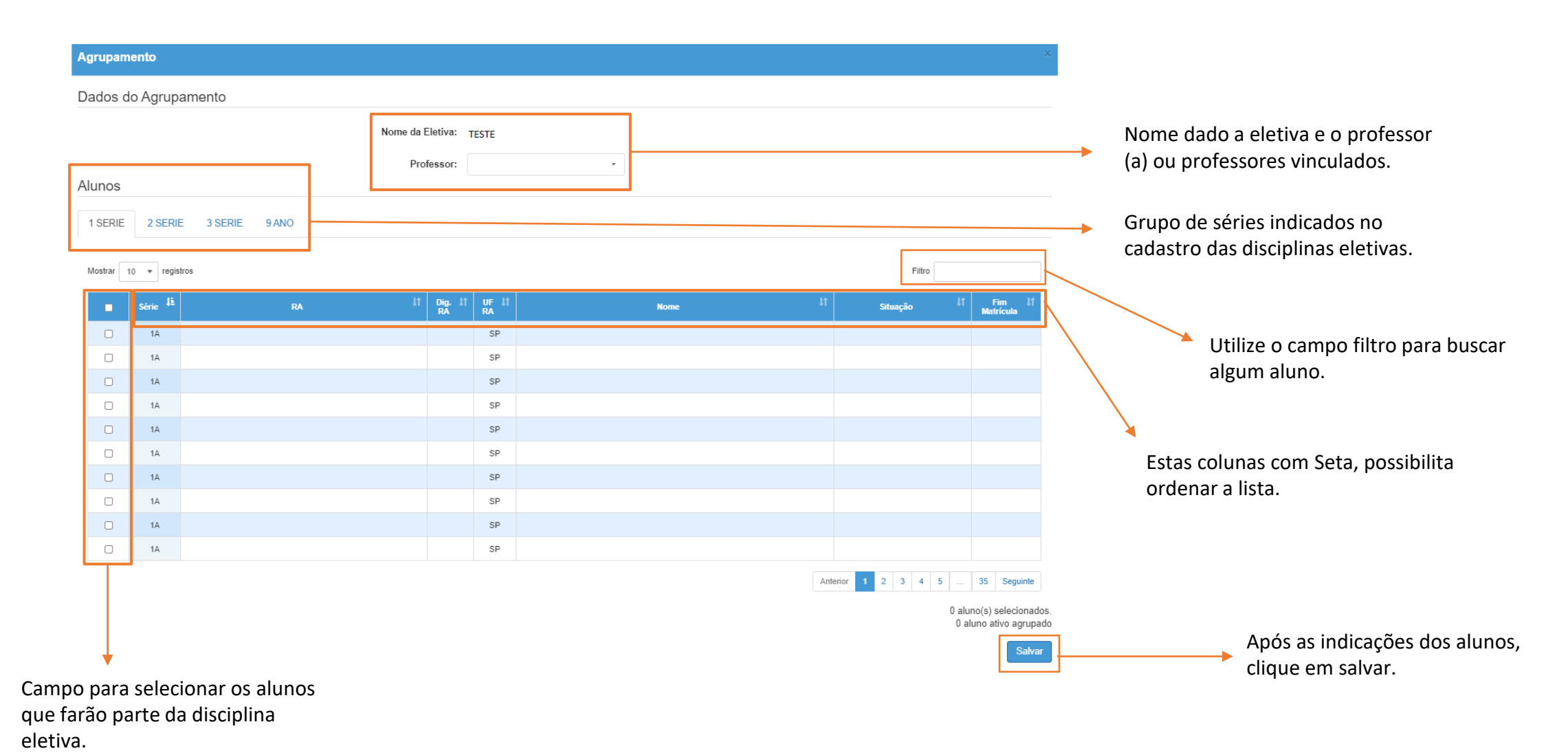

# **CONSULTA DOS ALUNOS**

#### **CONSULTA DOS ALUNOS**

1 – Para consultar a lista de alunos, clique no ícone lupa da coluna Consultar.

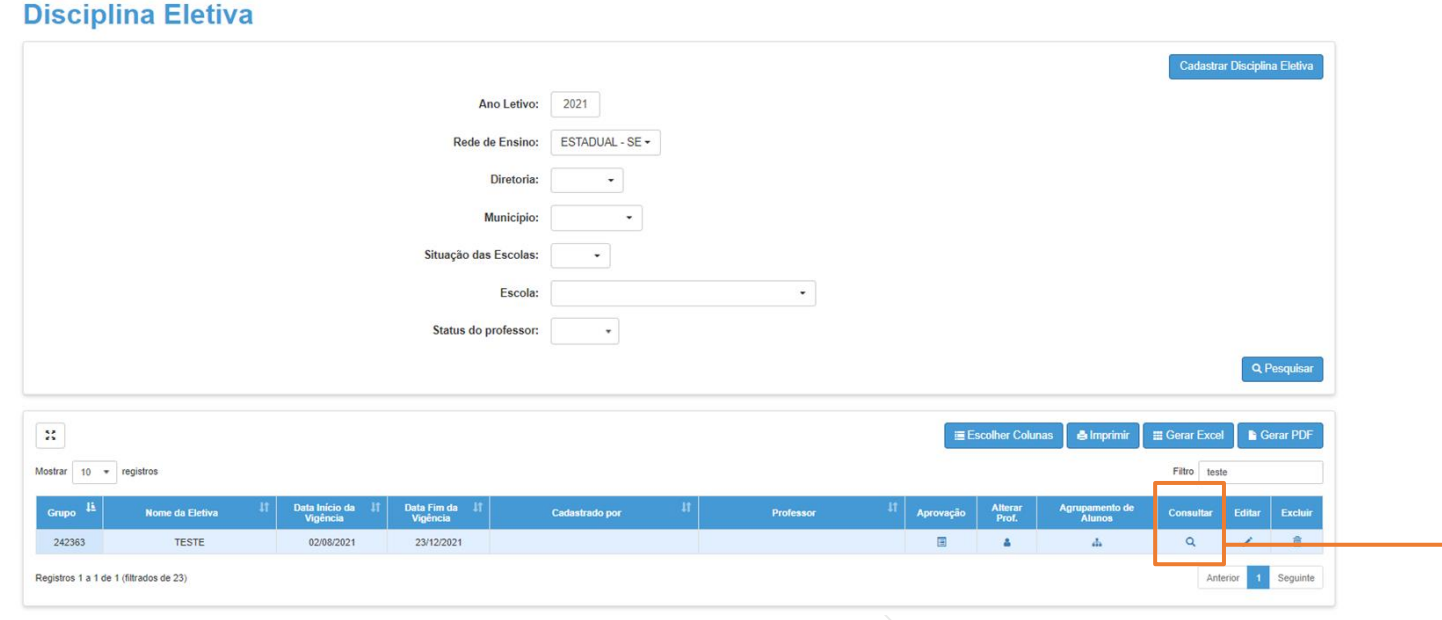

#### **CONSULTA DOS ALUNOS**

**PASSO A PASSO**

2 – Selecione a Aba Agrupamento, e a lista de alunos será exibida na tela.

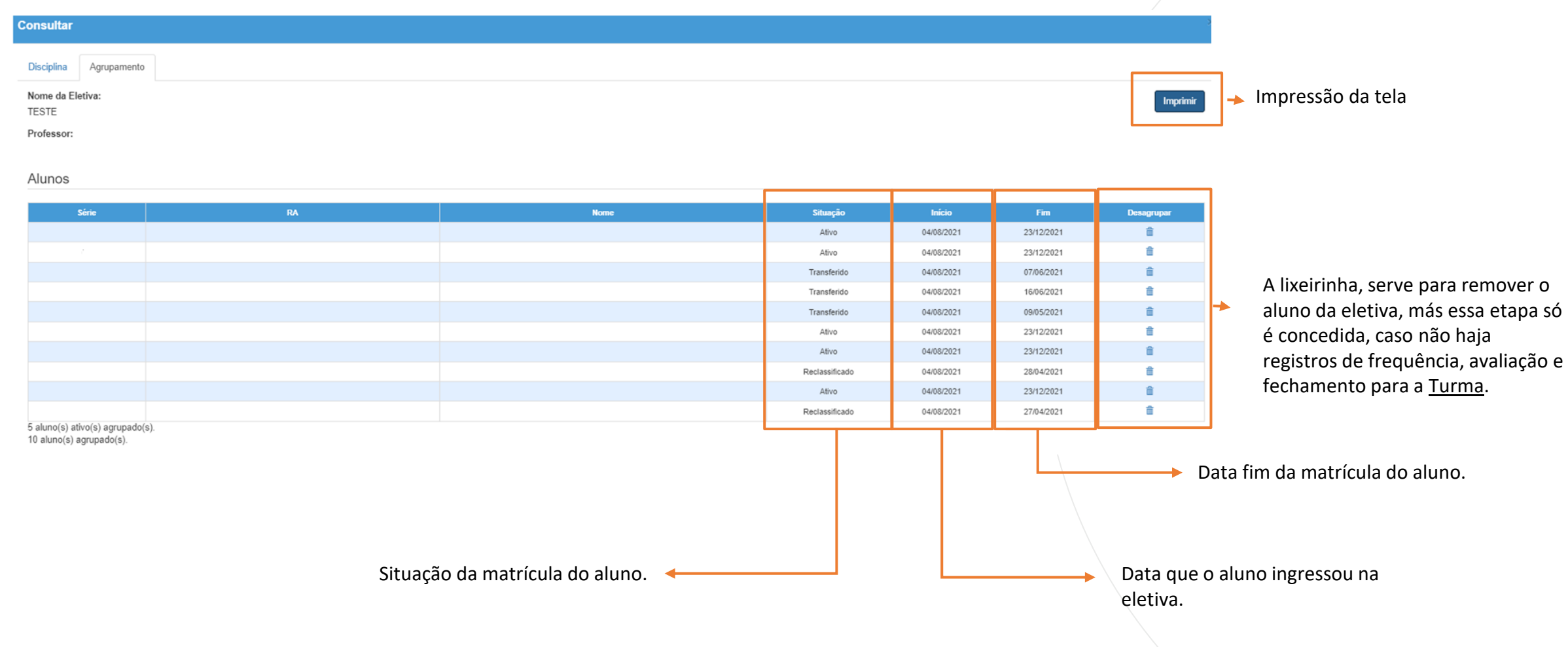

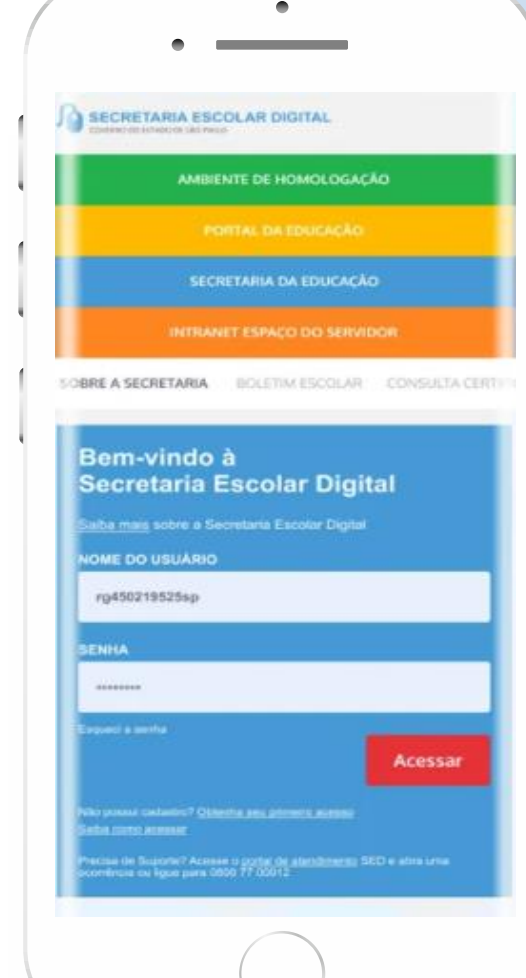

#### **VOCÊ SABIA QUE AGORA DA PARA ACESSAR A SED PELO CELULAR?**

**Baixe o app na Playstore através do link [https://play.google.com/store?hl=pt\\_BR](https://play.google.com/store?hl=pt_BR)**

**Os dados são patrocinados, e pelo aplicativo você também conseguirá registrar sua aula.**

**Ou se preferir, baixe o app Di@rio de Classe, através do link: https://play.google.com/store/apps/details?id =br.gov.sp.educacao.sed.mobile&hl=pt\_BR**

# **<sup>18</sup>** PORTAL DE ATENDIMENTO

**Em casos de dúvidas ou problemas, sugerimos que registre uma ocorrência no nosso portal de Atendimento, através do link https://atendimento.educação.sp.gov.br.**

os negreiros. Conta a as de quatro iovens unidos po

JILL

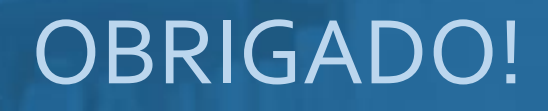

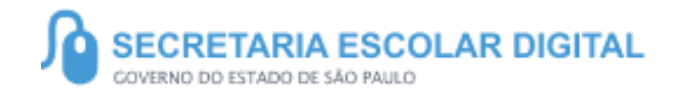

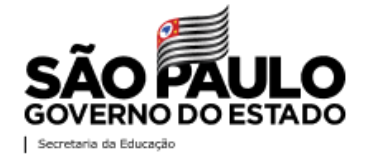